# TÜRK STANDARDLARI ENSTİTÜSÜ

# **HİZMET YERİ BELGELENDİRME MUAYENE GRUP BAŞKANLIĞI Online Başvuru & Süreçleri**

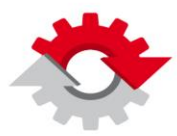

BİLİM SANAYİ VE TEKNOLOJİ BAKANLIĞI

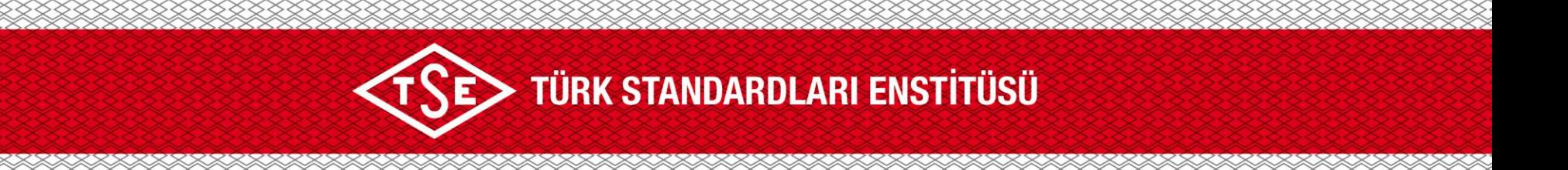

Türk Standardları Enstitüsü tarafından verilen Hizmet Yeterlilik Belgesi ve diğer tüm Belgelendirme Hizmetleri için [www.tse.org.tr](http://www.tse.org.tr/) web sayfası üzerinden rahatlıkla yapılabilmektedir.

Bu işlemlerin süreçleri adım adım (hesap oluşturma, firma yetkilisi atama ve başvuru yapma vb.) bilgilerinize sunulmuştur.

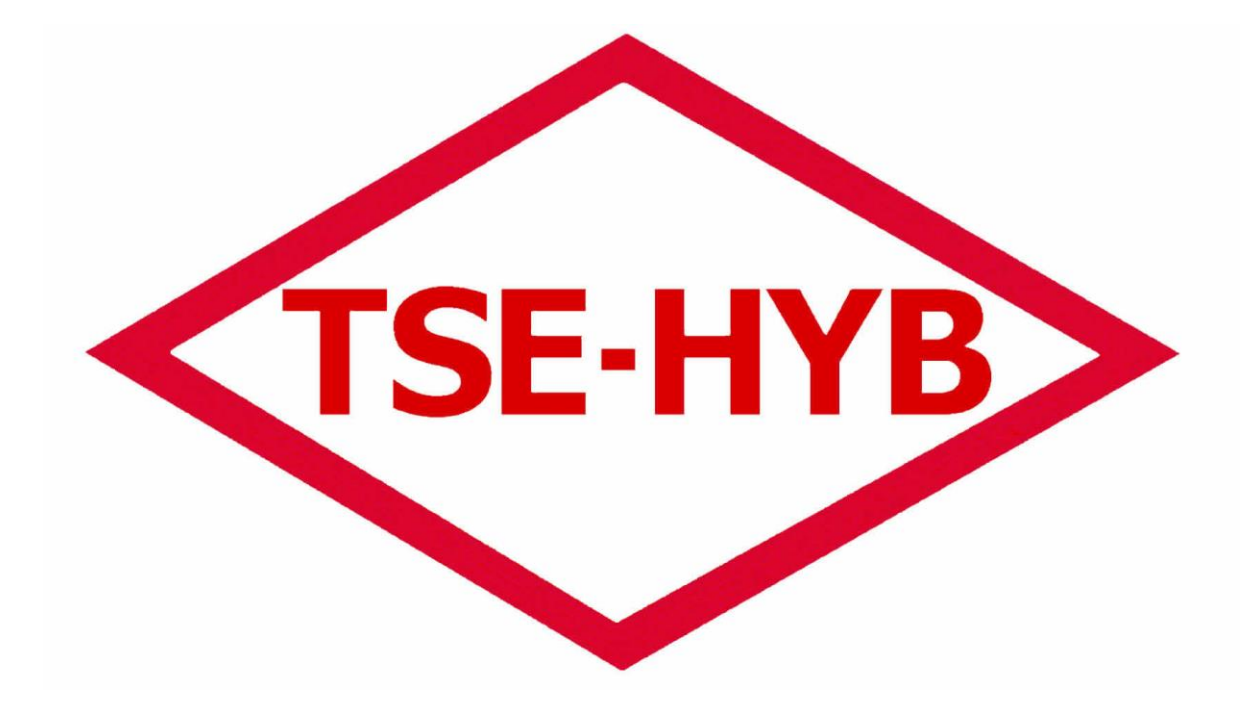

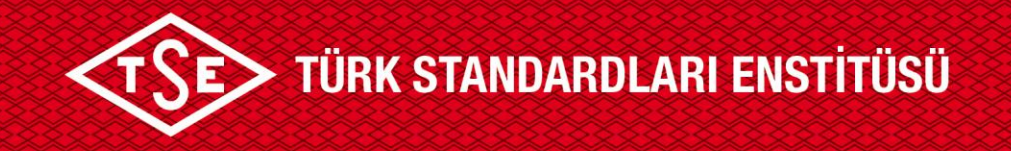

## **1. Adım**

- **- Web tarayıcısı açalım. (Chrome, Explorer, Yandex, Mozilla vb.)**
- **2. Adım**
	- **- [www.tse.org.tr](http://www.tse.org.tr/) web sayfasına gidelim.**

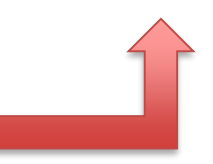

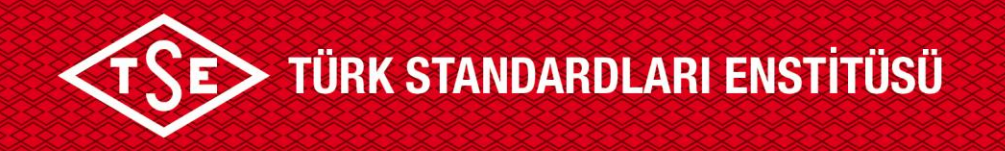

## <https://www.tse.org.tr/hizmet-yeterlilik-belgelendirme/>

linkinde yer alan **"başvuru"** sekmesindeki adımları takip ederek Hizmet Yeterlilik Belgesi için başvuru yapılabilir.

#### tse.org.tr/belgelendirme-hizmetleri/

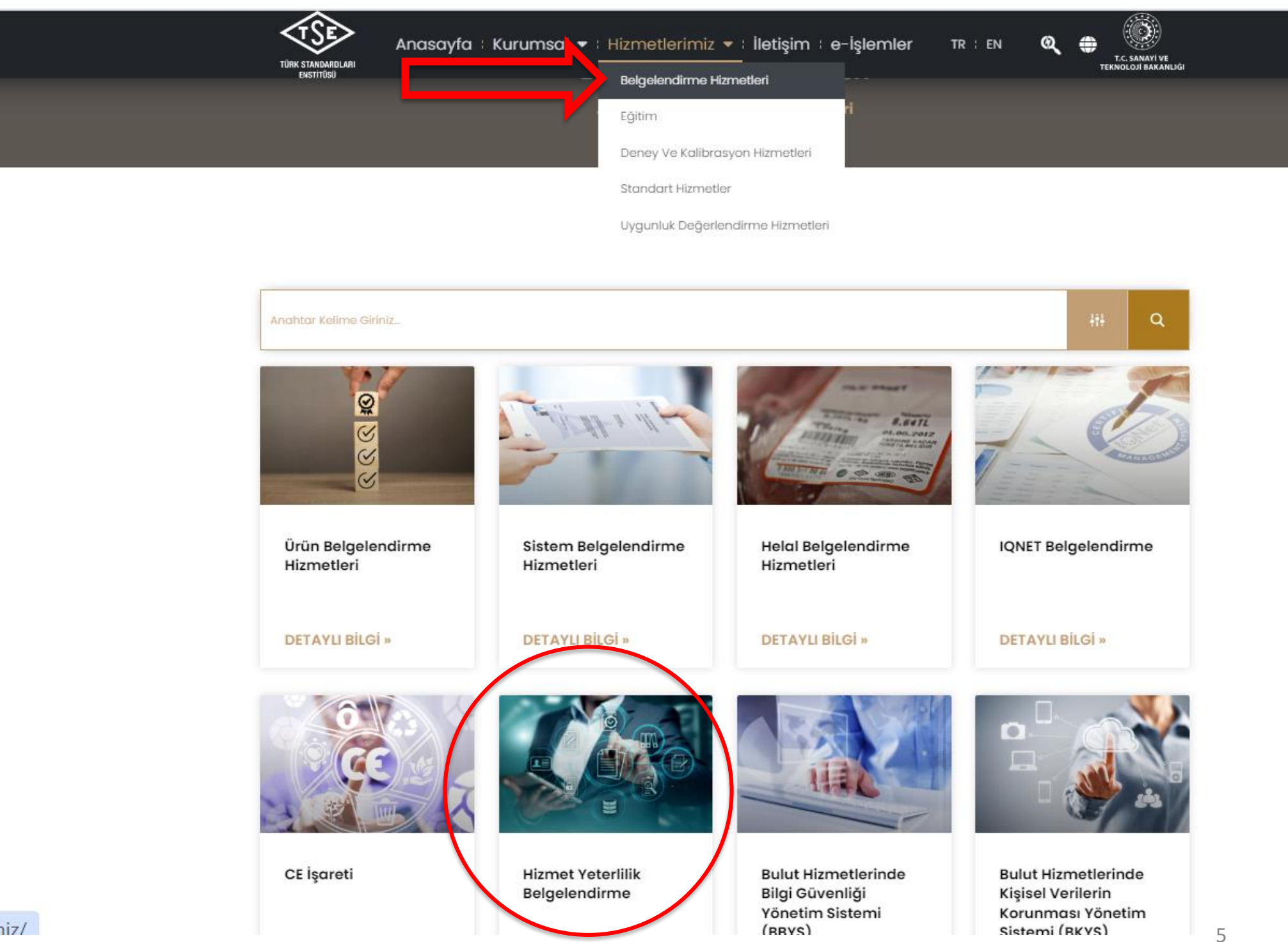

![](_page_5_Picture_0.jpeg)

![](_page_6_Picture_0.jpeg)

**3. Adım**

Karşımıza **Başvuru portalı giriş** modülü açılacaktır.

Açılan ekranda '**'Giriş Yap**'' seçmesinden giriş yapalım.

![](_page_6_Picture_22.jpeg)

![](_page_7_Picture_0.jpeg)

**4. Adım**

**- Bu adımlarda;**

1. İlk defa başvuruda bulunacak kuruluşlar '**'Hesap Oluştur**'' sekmesini kullanabilirler.

2. Daha önce kaydı bulunan kuruluşlar şifrelerini unuttular veya bilmiyorlar ise ''**Şifremi Unuttum**'' sekmesi üzerinden işlemlerine devam edeceklerdir.

![](_page_7_Picture_5.jpeg)

![](_page_8_Picture_0.jpeg)

## **4.1**

![](_page_8_Picture_98.jpeg)

Kullanıcı Adı veya kayıtlı E-Posta adresini ile doğrulama kodunu girilerek, şifre sıfırlama süreçlerini E-Posta adresine mail ile gönderilecektir.

Not - Firma, kullanıcı adı ve şifresini de bilmiyor ise: **0312 592 51 81** ve **0312 592 51 29** numaralı telefonlardan teknik destek alabilirler.

![](_page_9_Picture_0.jpeg)

**4.2**

Hesap Oluşturma işlemleri bu adımda detaylı olarak işleyeceğiz.

![](_page_9_Picture_3.jpeg)

![](_page_10_Picture_0.jpeg)

Hesap Oluştur

![](_page_10_Picture_6.jpeg)

![](_page_11_Picture_0.jpeg)

## **İlgili alanlar doldurularak, Kayıt Ol diyerek hesabımızı oluşturuyoruz.**

![](_page_11_Picture_2.jpeg)

Kayıt esnasında sistemde bulunan e-posta adresine gelecek olan onay maili onaylayarak hesabınızı aktifleştirdiğinizde kayıt işleminiz tamamlanacaktır.

![](_page_12_Picture_0.jpeg)

## **5. Adım**

Tanımlanmış olan kullanıcı adı ve şifre ile sisteme giriş yapabilirsiniz.

![](_page_12_Picture_3.jpeg)

![](_page_13_Picture_0.jpeg)

![](_page_13_Picture_1.jpeg)

Türk Standardları Enstitüsü **Basvuru Portali** 

üvenli Cıkıs

Ürün Belgelendirme ← Hizmet Belgelendirme ← Ulasım ve Lojistik ← Bilisim ← İthalat ← Yönetim Sistemleri ← Deney Talep ← Direktifler ← Firma ← Raporlar ←

![](_page_13_Picture_61.jpeg)

Onay Bekleyen İşlemler

**Önemli Not:** Karşınıza gelecek ekranda başvuru yapmadan önce **4945 TL** avans ücretinin Vakıfbank Cumhurbaşkanlığı Strateji ve Bütçe Başkanlığı Ankara Bağlı Şb.

IBAN: TR **08 0001 5001 5800 7286 9957 88** numaralı TSE hesabına yatırılmış olması gerekmektedir.

![](_page_14_Picture_0.jpeg)

## **Tüm adımlarımızı şimdi gözden geçirelim.**

- 1. Firmamız için hesap oluşturduk ya da daha önceden işlem yaptığımı TSE Hesabımızı kurtarma işlemi yaptık.
- 2. Başarılı bir şekilde hesabımıza giriş yaptık.
- 3. 4945 TL avans ücretini yatırdık.

### **UYARI**

Firmamız Şahıs Şirketi ise Esnaf ve Sanatkarlar Odasına kayıt olması,

Şirketimiz Limited Şirketi veya Anonim Şirketi ise Ticaret Odasına kayıt olması gerekli olup COKEY numarası alması gerekmektedir.

![](_page_15_Picture_0.jpeg)

**6. Adım**

Firma Tanımlama ve Firma Ekleme İşlemleri

1. Firma Sekmesinden, Firma Ekle'ye tıklayalım.

![](_page_15_Picture_4.jpeg)

![](_page_16_Picture_0.jpeg)

#### Firma Ekle

Firma Ekleme İşlemleri - Firma ekledikten sonra başvuru ortak evraklarını buradan yükleyiniz.

![](_page_16_Picture_23.jpeg)

Firmamızın türünü seçelim; Esnaf, Şirket, Kamu Kurumu, Yurt Dışı Firması, Şahıs

![](_page_16_Picture_24.jpeg)

Bizden istenilen bilgileri doldurarak sorgula diyelim.

![](_page_16_Picture_7.jpeg)

Sorgula Diyelim

![](_page_17_Picture_0.jpeg)

Sorgulama işlemi yapıldığında, firmaya ait bir kaydın olmadığını ve eklememiz gerektiğine dair uyarı verilmektedir.

Tamam seçeneğine tıklayıp devam edelim.

![](_page_17_Picture_3.jpeg)

![](_page_18_Picture_0.jpeg)

![](_page_18_Picture_6.jpeg)

Firmamız ile ilgili bilgileri giriyoruz.

![](_page_19_Picture_0.jpeg)

![](_page_19_Picture_26.jpeg)

### **Bu Aşamaya Dikkat Edelim !**

Başvuru yapılacak birim olarak:

Ankara Hizmet Yeri Belgelendirme Müdürlüğü yazalım.

![](_page_19_Picture_5.jpeg)

Tüm bilgiler doğru olarak girildikten sonra **Kaydet** diyoruz.

![](_page_20_Picture_0.jpeg)

Firmamız sistemde başarılı bir şekilde kaydı gerçekleştirildikten sonra, hesabımızdan güvenli çıkış yapalım.

Bunun nedeni sistem üzerindeki bilgilerin güncellenmesi gerekliliğindendir.

![](_page_20_Figure_3.jpeg)

#### Onay Bekleyen Islemler

![](_page_21_Picture_0.jpeg)

Hesabımıza yeniden giriş yapalım.

![](_page_21_Picture_6.jpeg)

![](_page_22_Picture_0.jpeg)

## **7. Adım**

Firmamızı tanımladık, yetkili olarak atadık. Sonrasında HYB başvurumuzu yapalım. Hizmet Belgelendirme İşlemlerinden, Başvuru İşlemleri, HYB Başvuru İşlemlerine tıklıyoruz.

![](_page_22_Figure_3.jpeg)

![](_page_23_Picture_0.jpeg)

#### Hizmet Belgelendirme » Başvuru İşlemleri » Hizmet Yeterlilik Belgesi Başvurusu

![](_page_23_Picture_33.jpeg)

Bu adımlara dikkat edelim:

- 1. Firmamız HYB belgesi var ise Belgeli Firma İşlemlerine tıklayarak devam edeceğiz.
- 2. Firmamız HYB belgesi daha önceden yok ise **Belgesiz Firma** İşlemlerine tıklayarak devam edeceğiz.

![](_page_24_Picture_0.jpeg)

![](_page_24_Picture_21.jpeg)

### Firmamızın ünvanını sistemden seçiyoruz.

![](_page_24_Picture_22.jpeg)

Ünvanımızı sistem üzerinden seçtikten sonra adres bilgilerimiz kaydetmemiz gerekecek, bunun içinde Hizmet Yeri adresiniz çıkmıyor ise buradan ekleyebilirsiniz sekmesinden devam edilecektir.

![](_page_25_Picture_0.jpeg)

 $\boldsymbol{\mathsf{x}}$ 

#### Firma Adres Bilgisi Ekleme

![](_page_25_Picture_63.jpeg)

Firmamızın bilgilerimizi buradan sorgulama yapılacak. Şahıs ise T.C. Kimlik numarası ile Şirket ise COKEY no ile sorgulamadan firma seçilip bilgileri boş olan kutucuklar doldurularak kaydedilecektir.

![](_page_26_Picture_0.jpeg)

![](_page_26_Figure_1.jpeg)

![](_page_27_Picture_0.jpeg)

![](_page_27_Picture_15.jpeg)

Firmamızın bilgilerini kaydettik şimdi şirket yetkilisin bilgileri girilecek işlemlere devam edilecektir.

Bilgilerimizi girdik Kaydet diyelim.

![](_page_27_Picture_4.jpeg)

![](_page_28_Picture_0.jpeg)

![](_page_28_Picture_12.jpeg)

Firmamızın bilgilerini kaydettik şimdi şirketin bilgileri girilecek işlemlere devam edilecektir.

Bilgilerimizi girdik Kaydet diyelim.

![](_page_28_Picture_4.jpeg)

![](_page_29_Picture_41.jpeg)

Hangi standartlardan belgelendirme talep ediliyor ise standart numarası yazılarak standart ekleme yapılmalıdır.

Örnek: **TSE K 645**

![](_page_29_Picture_3.jpeg)

## TÜRK STANDARDLARI ENSTİTÜSÜ

![](_page_30_Picture_10.jpeg)

İlgili standartları seçtik bir sonraki sayfaya devam edelim.

![](_page_30_Picture_3.jpeg)

![](_page_31_Picture_0.jpeg)

![](_page_31_Picture_1.jpeg)

## Yeni açılan sayfada uyarıya tamam diyelim devam edelim.

## TÜRK STANDARDLARI ENSTİTÜSÜ

![](_page_32_Picture_22.jpeg)

![](_page_32_Figure_2.jpeg)

#### basvuruportal.tse.org.tr web sitesinin mesajı

Başvuru onaylanacak üzerinde değişiklik yapamayacaksınız. Emin misiniz?

![](_page_32_Picture_6.jpeg)

![](_page_33_Picture_0.jpeg)

## *O* Bilgi  $\boldsymbol{\mathsf{x}}$ Başvuru bilgisi başarı ile onaylanmıştır. Başvuru durumunu buradan takip edebilirsiniz. Doküman Yönetim Sisteminde kayıtlı evrak numaranız: 210925 Tamam

İşlemlerimizi başarılı bir şekilde tamamlandı.

Başvuru onaylandıktan sonra HYB Uzmanları en kısa sürede irtibata geçecektir.

![](_page_34_Picture_0.jpeg)

# **TEŞEKKÜRLER.**